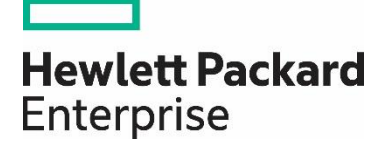

# **Enable connectivity for HPE StoreOnce Systems**

# **Contents**

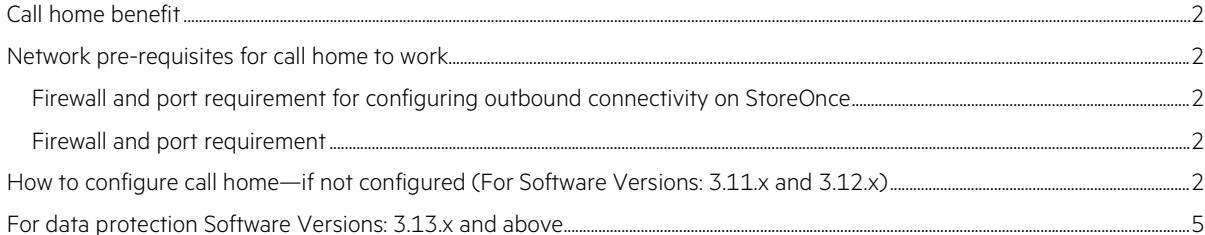

# <span id="page-1-0"></span>**Call home benefit**

Periodically, HPE StoreOnce transfers the diagnostic information such as system configuration data, customer information data, and system events to Hewlett Packard Enterprise for remote data protection diagnostic analysis and proactive fault detection.

Any critical enterprise data protection alerts that are generated by the StoreOnce Backup System are transferred immediately to Hewlett Packard Enterprise for analysis and quick response, when necessary.

#### **Note**

The steps in this document hold good for StoreOnce with data protection software versions 3.11.x and 3.12.x.

## <span id="page-1-1"></span>**Network pre-requisites for call home to work**

#### <span id="page-1-2"></span>**Firewall and port requirement for configuring outbound connectivity on StoreOnce**

Outbound connection enables diagnostic data backup transfer such as Events, configuration files for remote diagnosis, and more.

The mode used for communication to HPE connection portal for diagnostic data backup transfer (Outbound) is listed as follows.

#### <span id="page-1-3"></span>**Firewall and port requirement**

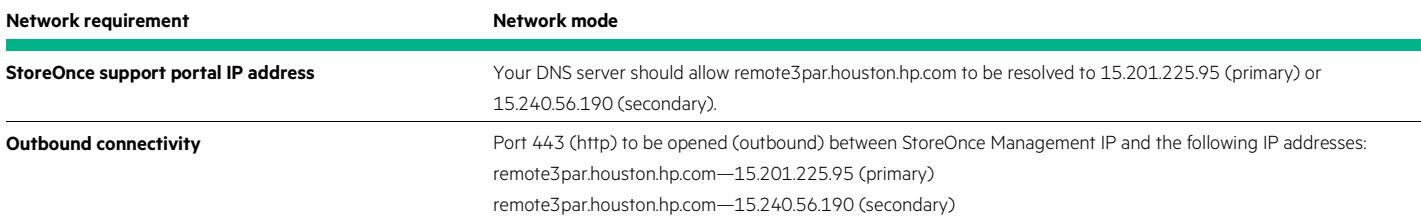

# <span id="page-1-4"></span>**How to configure call home—if not configured (For Software Versions: 3.11.x and 3.12.x)**

Login to StoreOnce Management Console

Default **Username** will be Admin and the **Password** will be admin. The default Username and Password will only work if you have not made any changes to it.

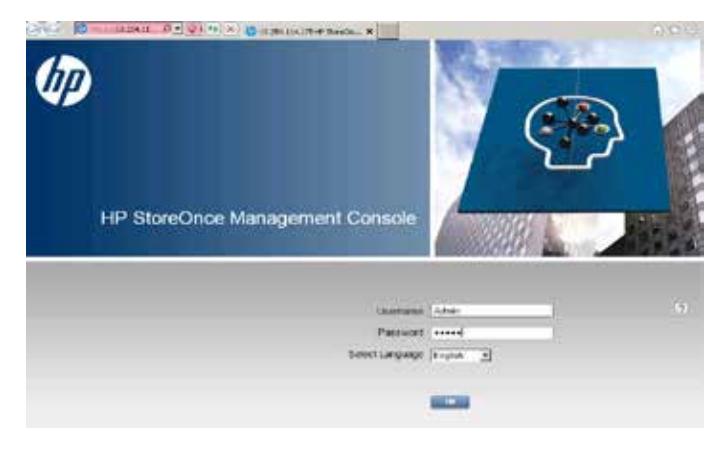

**Figure 1:** Screenshot of Management Console

Click on the **Remote Support** tab, then click **Modify** and choose **Yes** to enable Remote Support, select **Support Level** as **Passive**. In the **Enterprise Server** field, enter [remote3par.houston.hp.com](https://remote3par.houston.hp.com/)

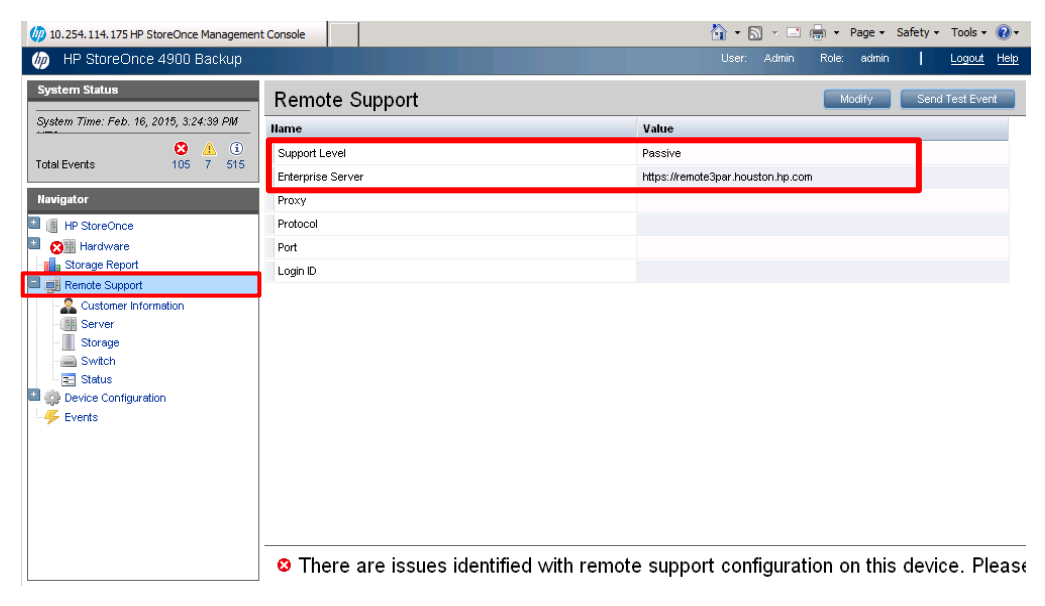

**Figure 2:** Remote Support section of Management Console

Go to **Customer Information** and check if all the details are filled in properly.

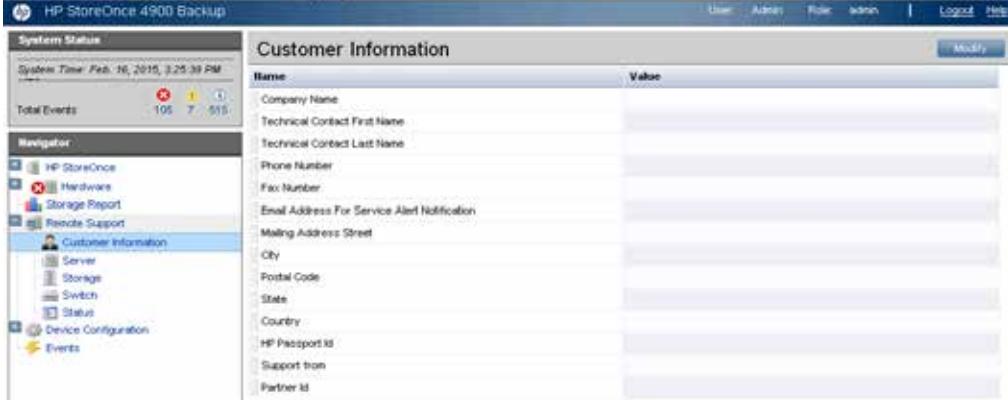

**Figure 3:** Customer Information section

Go to **Server** option and ensure all the details entered are correct. Click on **Modify** and ensure **Server Entitlement** details are filled-up properly.

**Customer Entered Serial number:** Enter bundle or couplet serial number.

**Customer Entered Product number:** Enter the 6-digit alphanumeric product number.

**Entitlement type:** Choose the service agreement ID (SAID) option.

**Entitlement ID:** Enter SAID, this will be a 12-digit numeric number.

**Custom delivery ID:** If custom delivery ID is not provided by sales, SAID can be considered as custom delivery ID and needs to be filled in this tab (this is basically for the system to identify the contract and get the system registered)

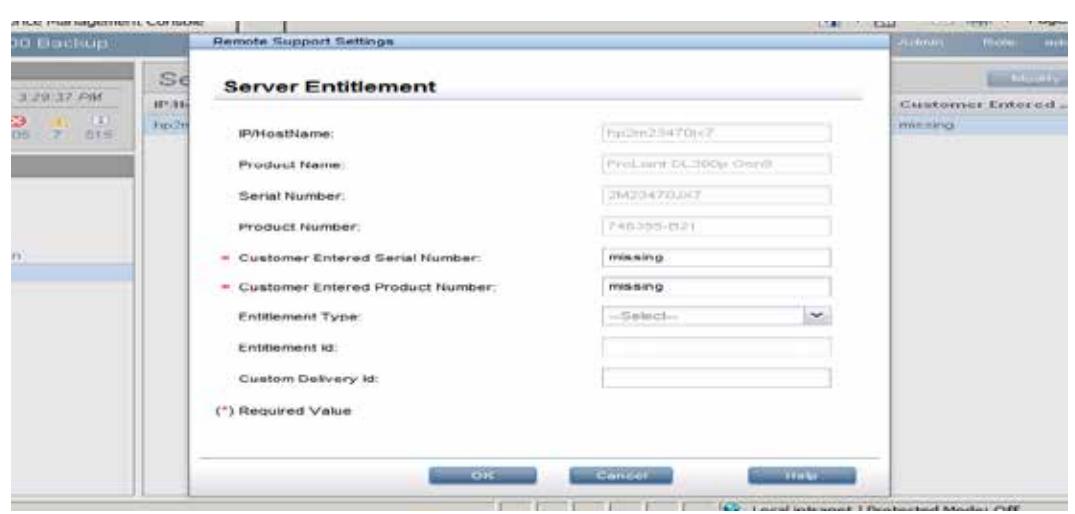

**Figure 4:** Server Entitlement settings

Click **Storage** if the server is connected with additional components such as drive chassis, drive enclosure, SAS drive, and more.

Enter details as entered under **Server** tab—serial number, product number, and entitlement details.

If switch is connected to StoreOnce box, you should enter the details in the **Switch** tab to register the system.

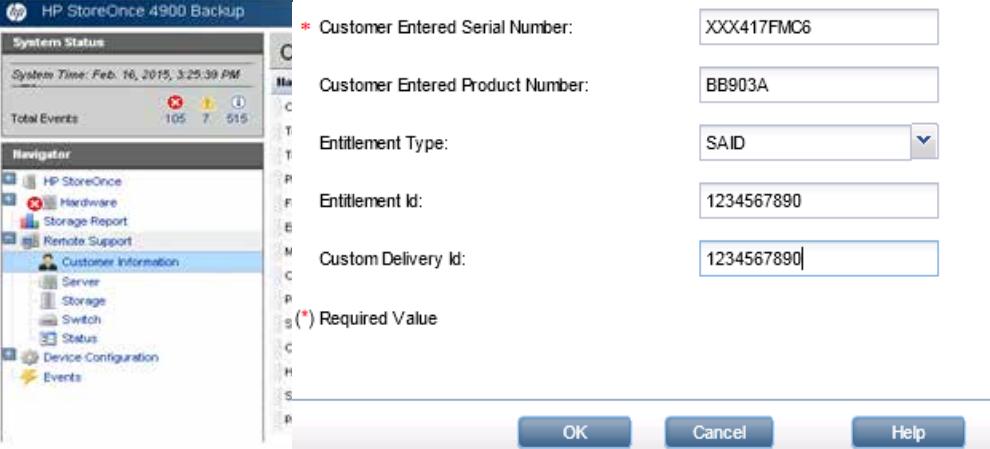

**Figure 5:** Sample output of the details entered

Go to the **Status** tab and check if you have entered details in all the required fields.

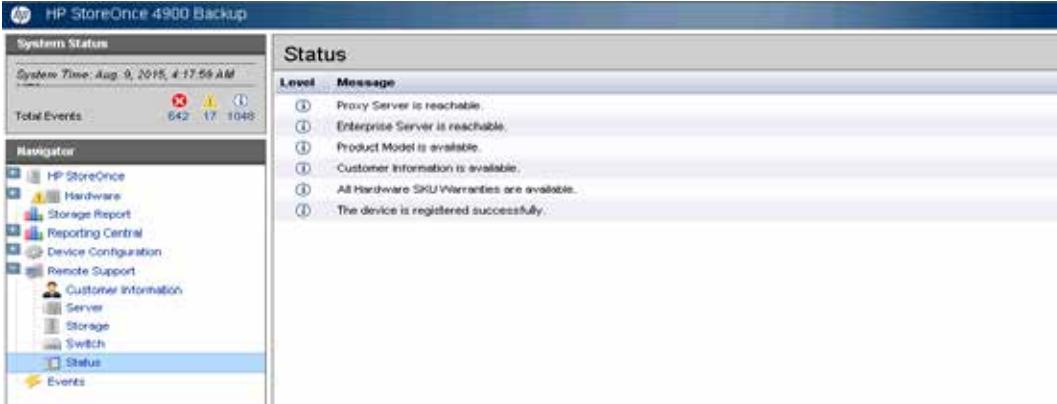

**Figure 6:** Verifying the status of Remote support

Once the configuration is completed, contact HPE Support Center and ask for the StoreOnce connectivity team.

### <span id="page-4-0"></span>**For data protection Software Versions: 3.13.x and above**

There is not much difference in GUI when compared with the older version of OS, however the Entitlement of serial numbers has been eliminated.

System identifies the serial number automatically and hence no manual entries of serial number is necessary.

Customer Information and Remote Support are only two options which needs to be verified.

Login to StoreOnce Management Console

Default Log-in ID and Password will be Admin and password admin. Providing customer has not made any changes to it.

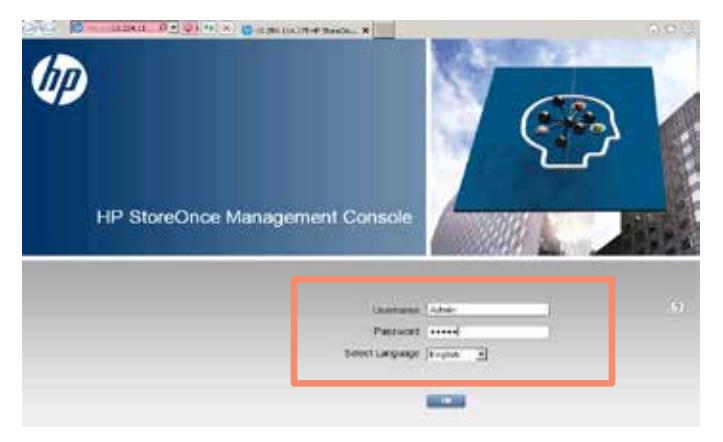

Click on remote support tab, then click Modify and choose **Yes** to enable Remote support, select Support level as **PASSIVE**, Enterprise server should be entered a[s https://remote3par.houston.hp.com](https://remote3par.houston.hp.com/)

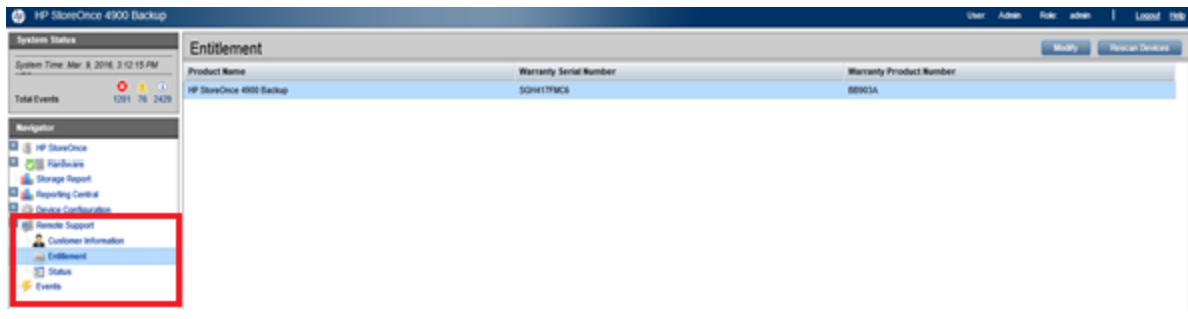

Go to **Customer Information** and check if all the details are filled in properly.

Note: Enter SAID in Custom Delivery Id field.

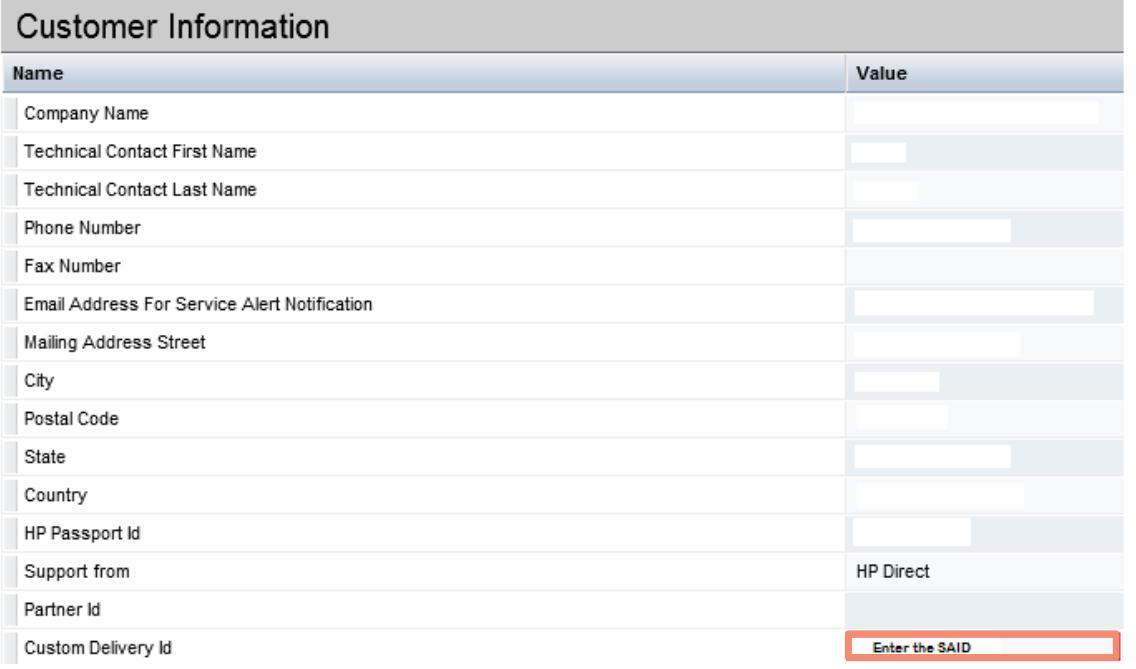

Go to **Status** tab and check if all required fields are been entered.

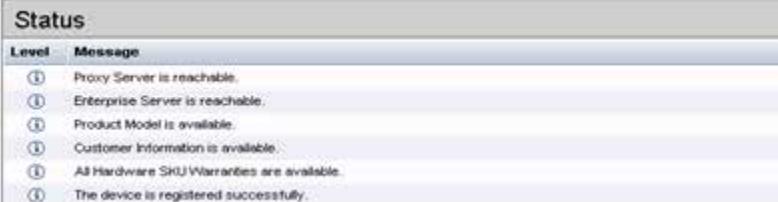

Once the configuration is completed, contact HPE Support Center and ask for StoreOnce connectivity team to verify.

# Learn more at [hpe.com/services](http://www.hpe.com/services)

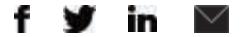

**[Sign up for updates](http://www.hpe.com/info/getupdated)**

**Hewlett Packard** Enterprise

© Copyright 2015–2016 Hewlett Packard Enterprise Development LP. The information contained herein is subject to change without notice. The only warranties for Hewlett Packard Enterprise products and services are set forth in the express warranty statements accompanying such products and services. Nothing herein should be construed as constituting an additional warranty. Hewlett Packard Enterprise shall not be liable for technical or editorial errors or omissions contained herein.

4AA6-3562ENW, December 2016, Rev. 1